#### **1.How to Register?**

Users can register their account with the following details like First Name, Last Name, Email, Phone Number, and Password. Click on the Sign-up button to complete the signup process.

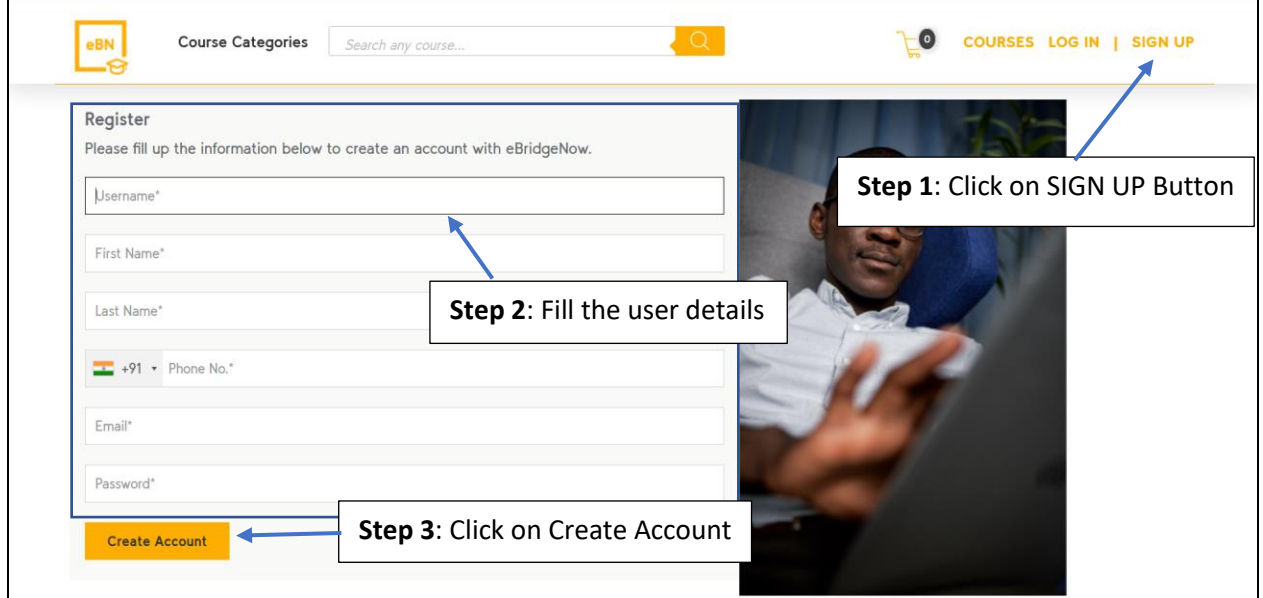

After registration, users would receive a verification email that contains the URL link. Users have to click on the link to verify the email and to activate the account.

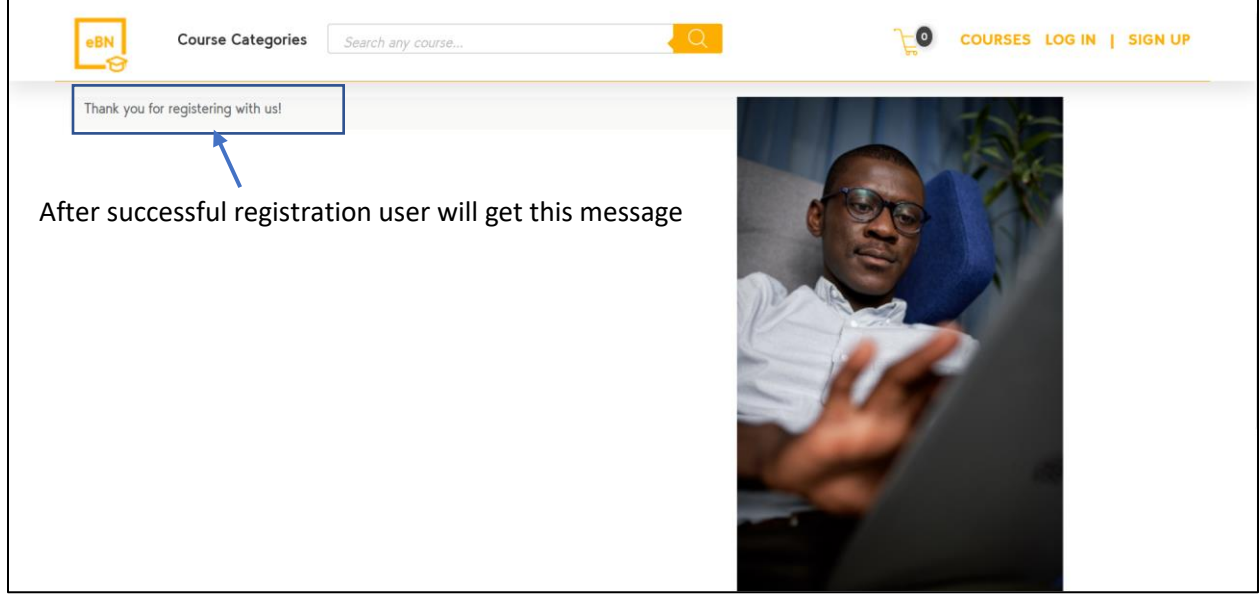

# **2.How to Login?**

-

Click on the login button to enter the user's credentials.

**Note:** Users will be able successfully login only after verifying the URL.

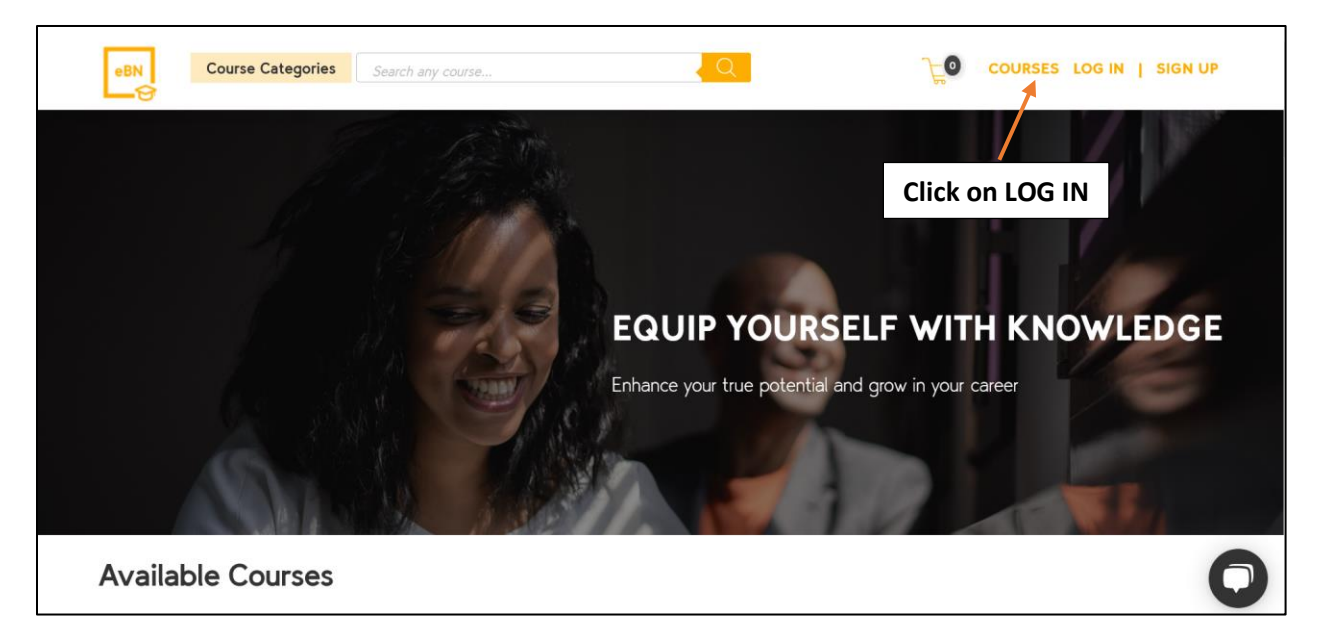

- Once users click on the login button, the application will populate the User Name and Password fields.

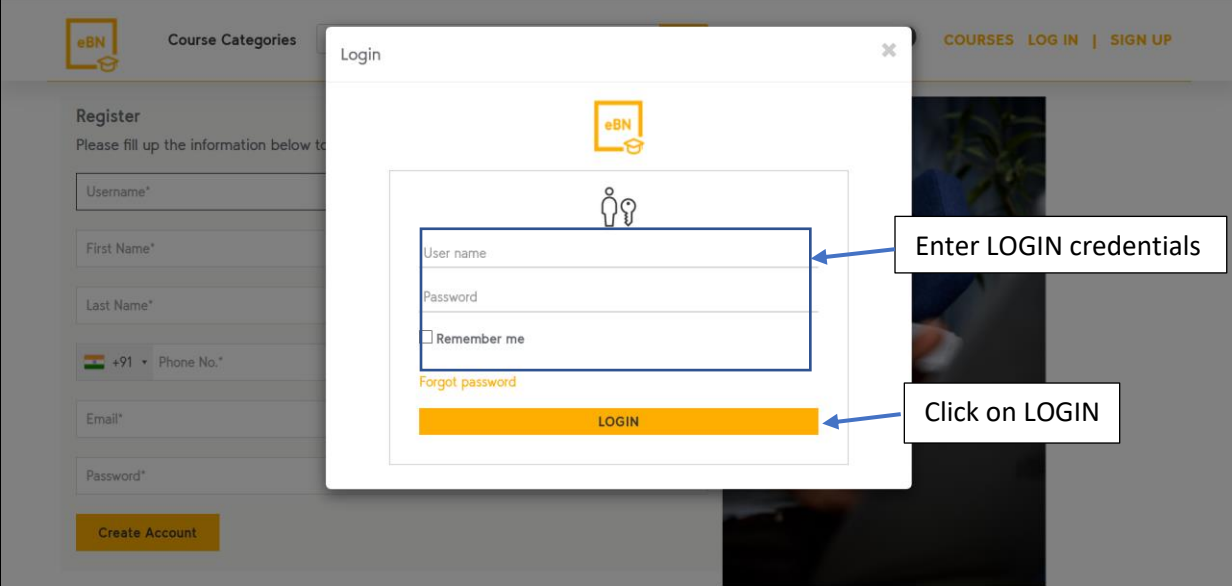

- Users will be forwarded to the dashboard page after the successful login.

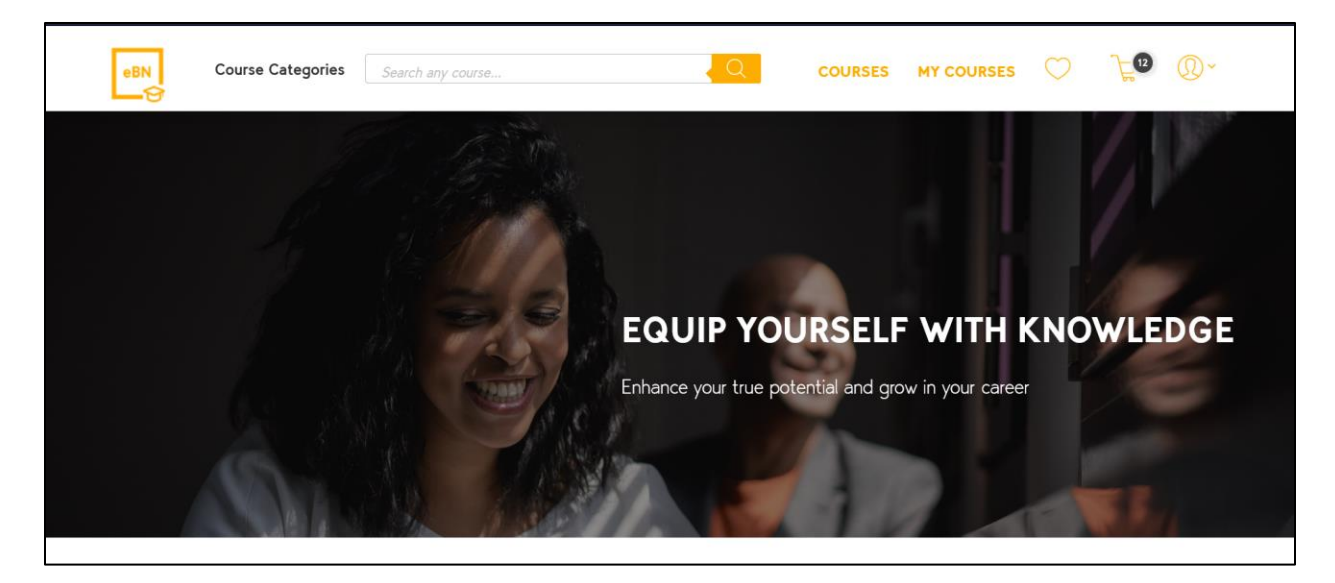

### **3.How to change password?**

Users can reset their password using the forgot password option, a reset link will be sent to the registered email.

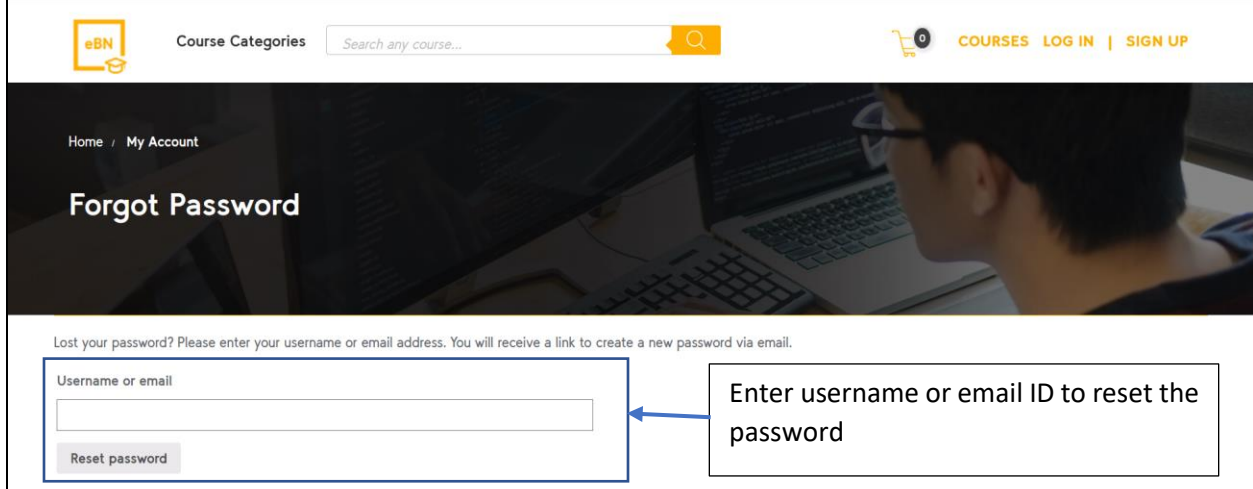

#### **4.Where to enter the coupon code?**

Enroll for a course/s, go to cart page, you will see "apply coupon" option.

### **5.How to access my enrolled courses?**

After login, click on "My Courses" to access your enrolled courses.

## **6.which are the different modes of payment available?**

Payment can be done using

1. Net Banking

- 2. Credit Card
- 3. Debit Card

# **7.How to view Wishlist?**

After login, click on "ACCOUNT", go to "My Wishlist".

## **8.Can I keep the list of courses in Wishlist?**

Yes, click on "COURSES" here you will see Wishlist icon, click on it to add to Wishlist.

## **9. How to purchase a course in bulk?**

In case the course is for multiple students then please enable group purchase.

Click on the cart icon to view the course which was added to the cart.

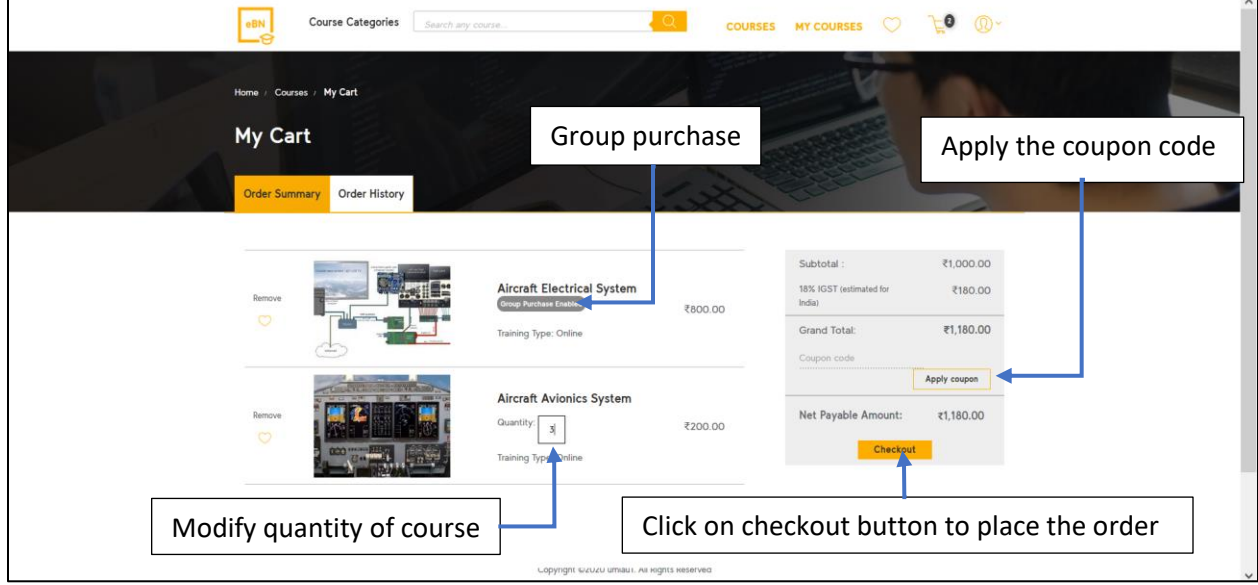

#### **10.How to enroll students to the course?**

Trainer head/manager can have to enroll the students in the courses which are purchased as a group.

Click on My profile and select "Enroll Students"

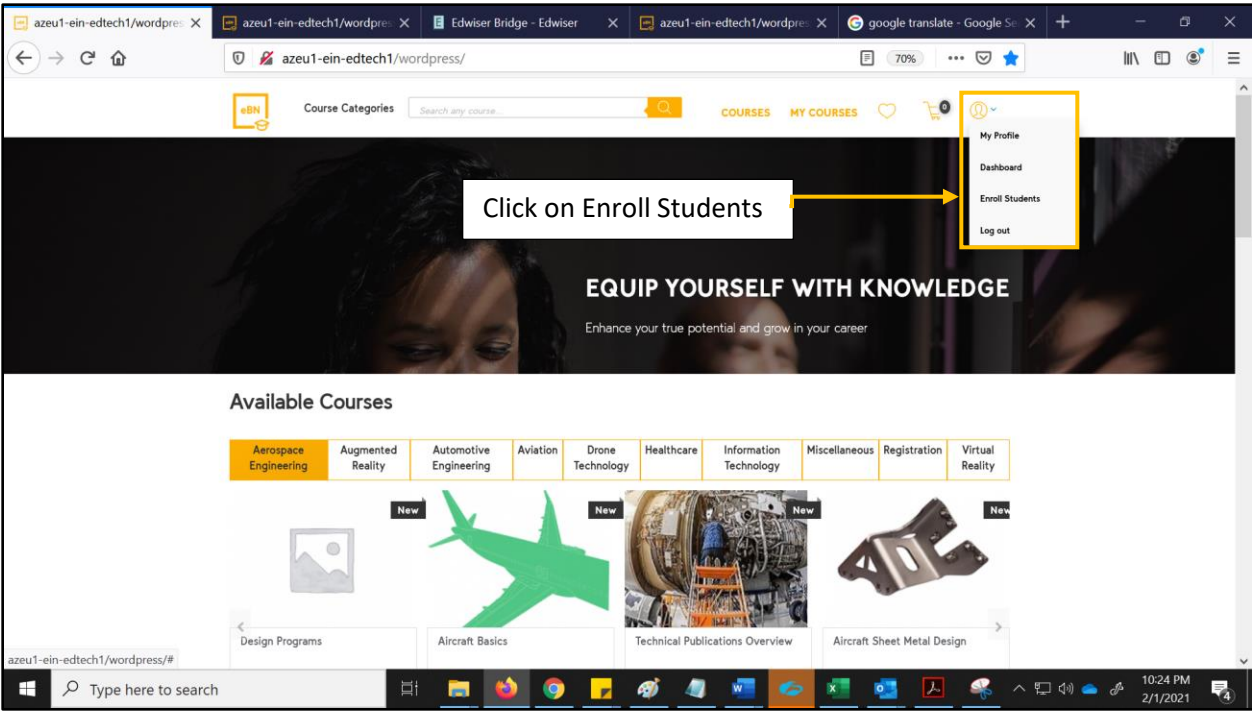

Select the group name, then click on 'Enroll Users' one by one or click on 'Enroll Multiple Users' to enroll the multiple students by providing the required info.

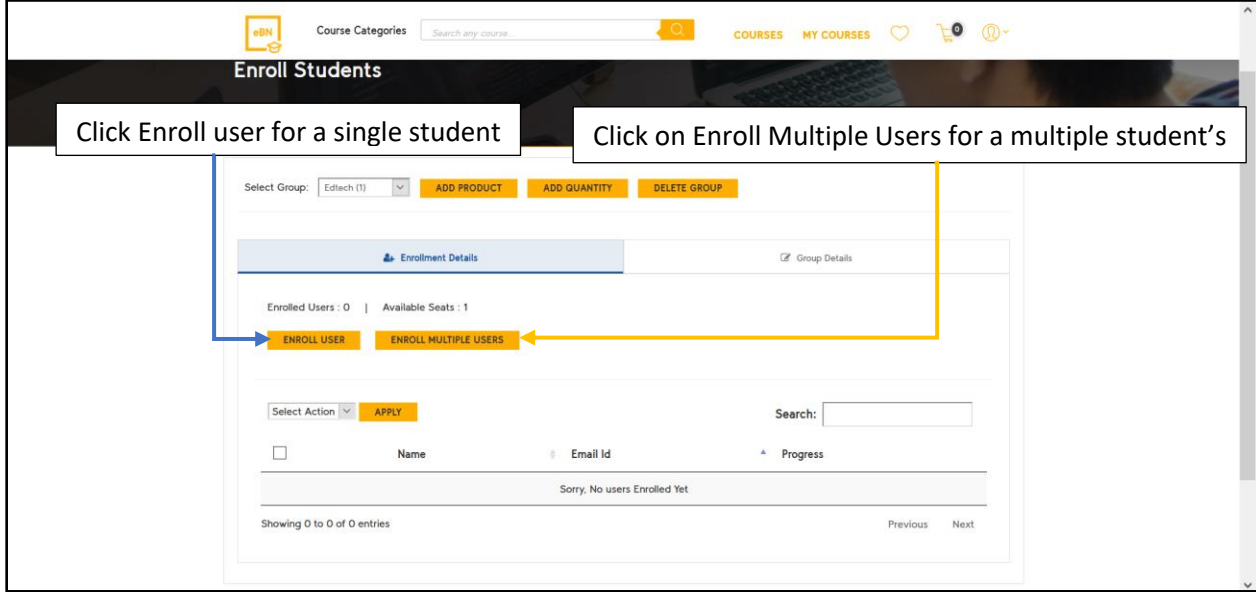

**Note**: If trainer manager/head chooses 'enroll multiple users', then please download a sample .CSV file on the same page. Trainer manager/head has to fill the student's details in .CSV file and upload to the same page.